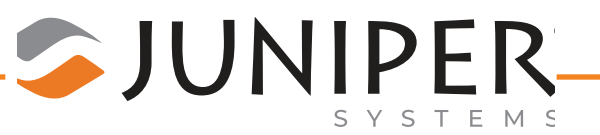

# **Mobile Connect Instructions**

Part Number: 27897-03

Mobile Connect is supported on Allegro 2, Archer 2, First Gen Mesa, and Allegro MX. We have successfully done light testing with non-Juniper devices.

After Mobile Connect is installed, the software automatically starts in the background by default.

*Note: Only one device can be connected to Mobile Connect at a time.*

## **Install Mobile Connect**

From mobile-connect-pkg,

1. Copy Mobile Connect.CAB to the device.

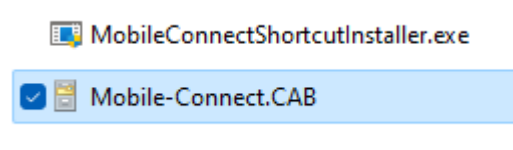

- 2. From the device, tap the Mobile Connect.CAB file.
- 3. Restart the device. If asked, tap **Yes** to reboot.

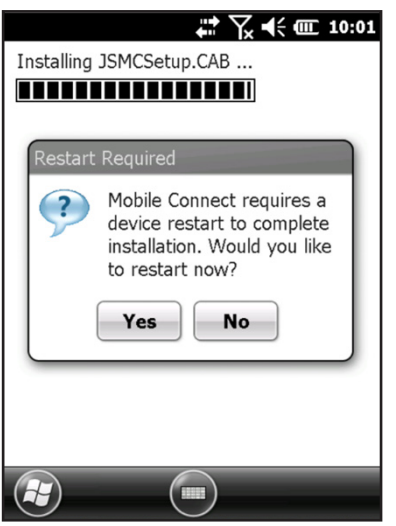

The first time you open Mobile Connect, you can enter your unlock code or begin a seven day demo. You will need the Registration Number displayed to obtain your unlock code. It may take up to seven days to obtain your unlock code. The seven day demo is meant to allow you to use Mobile Connect until you receive your unlock code.

*Note: Once you have activated the demo, you will not be able to enter the unlock code until the seven days have passed.* 

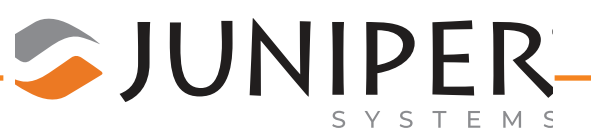

## **Obtain Unlock Code**

1. Write down the Registration number shown in the Register box the first time you run Mobile Connect.

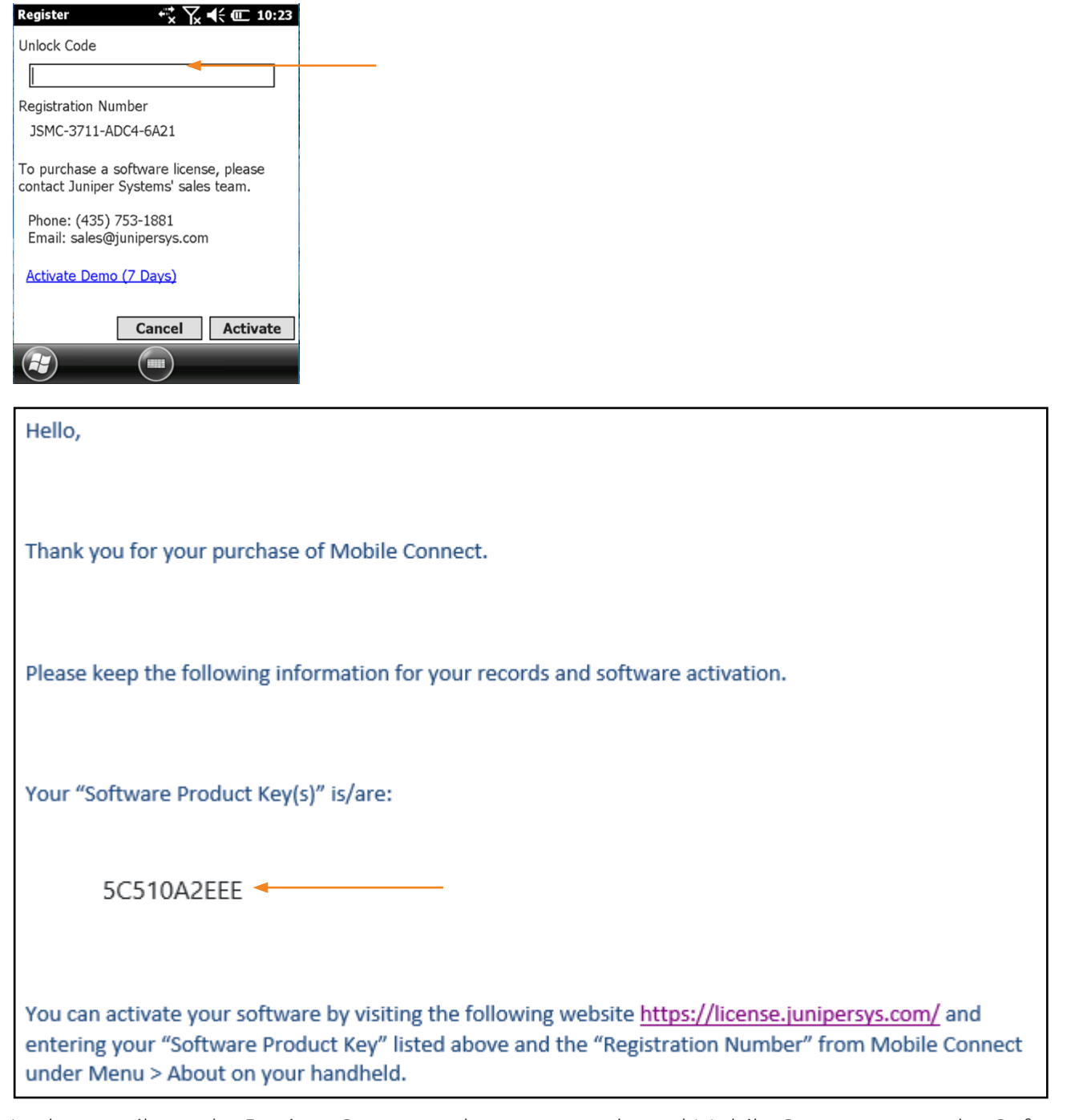

- 2. In the email sent by Juniper Systems when you purchased Mobile Connect, note the Software Product Key.
- 3. Follow the link to https://license.junipersys.com/.

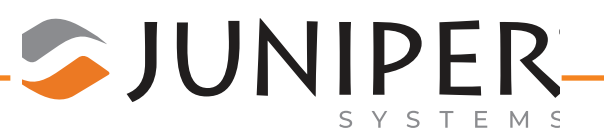

4. Enter your information including the software product key (noted in step 2) and the Registraton Number (noted in step 1).

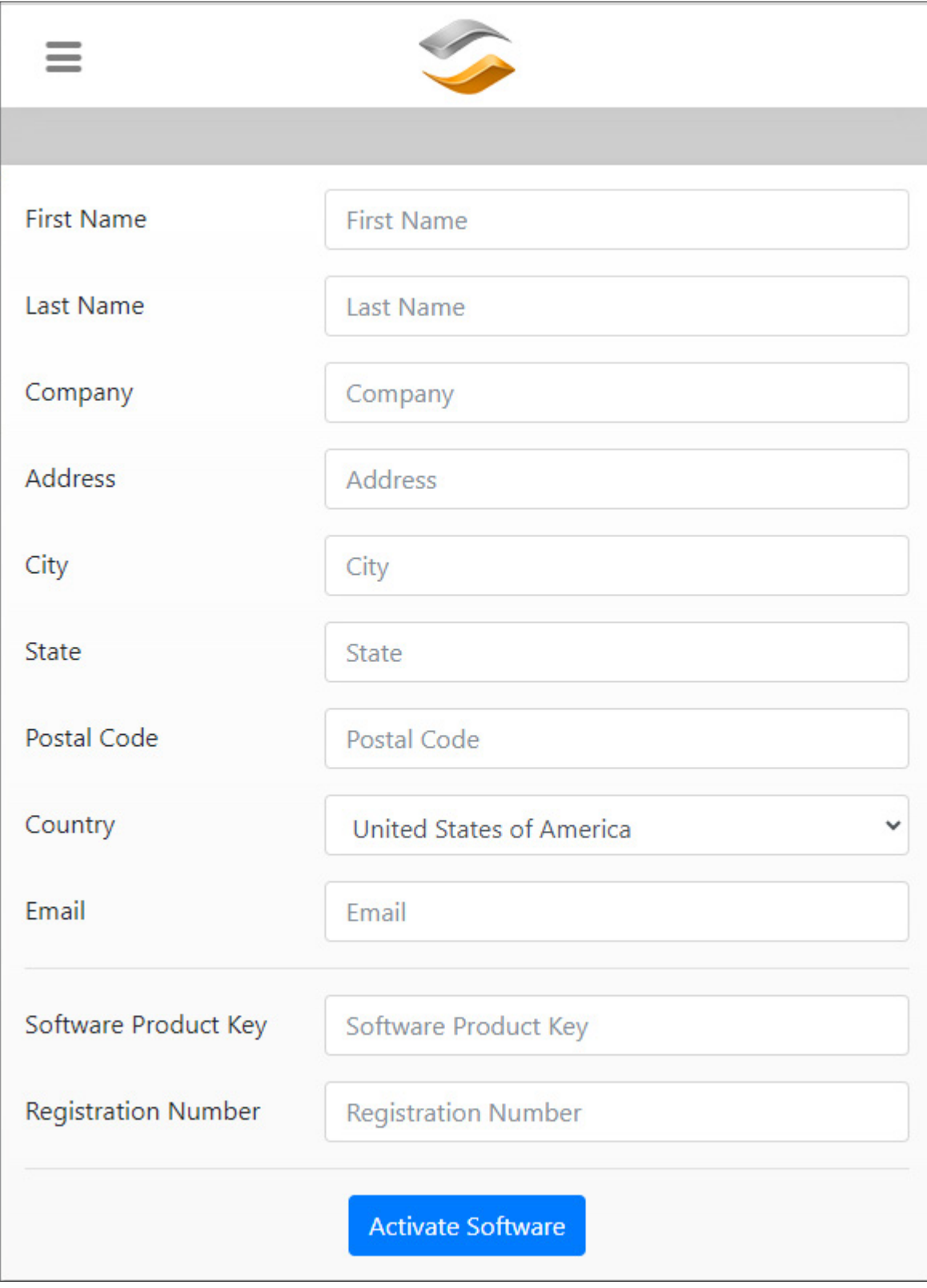

5. Tap **Activate Software**.

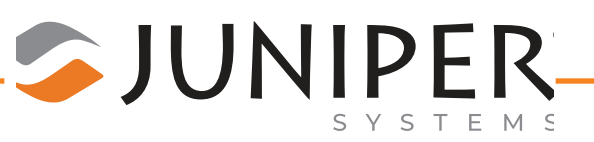

- 6. Note the Unlock Code.
- 7. In Mobile Connect, enter the Unlock Code in the Register box.

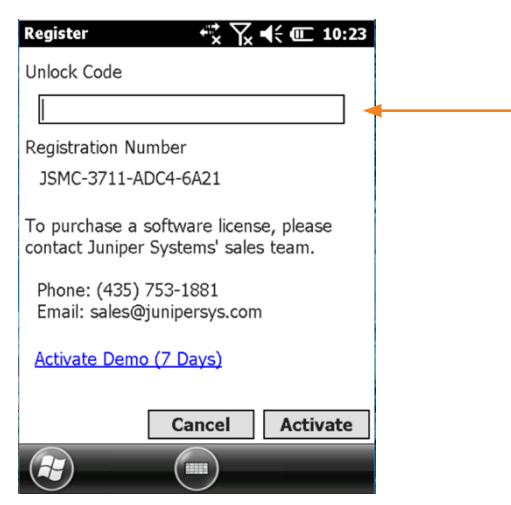

8. Tap **Activate**.

#### **Launch Mobile Connect Manually**

Although Mobile Connect starts in the background when installed on a device, you may need to manually launch the software. From the start menu,

1. Tap Mobile Connect.

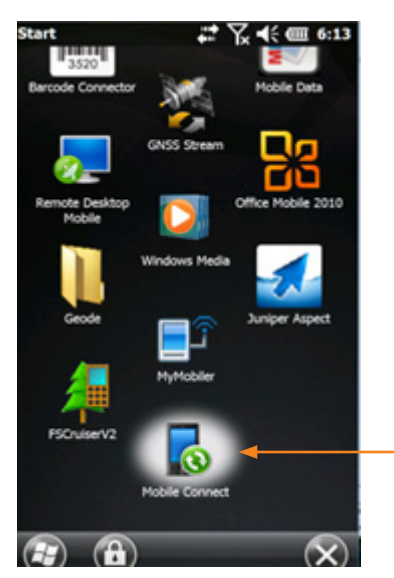

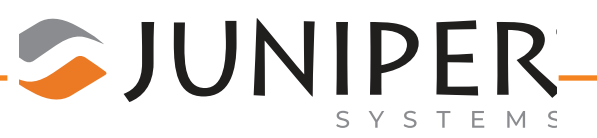

# **Change Connection Type**

For Allegro 2 and Archer 2, the Mobile Connect installation provides options in the USB to PC applet in settings (Start > Settings > Connections > USB to PC) to switch between USB Ethernet (used for Mobile Connect) and ActiveSync (used for WMDC). If you change between using Mobile Connect and WMDC, you will need to change this setting to match the software you are using to transfer files.

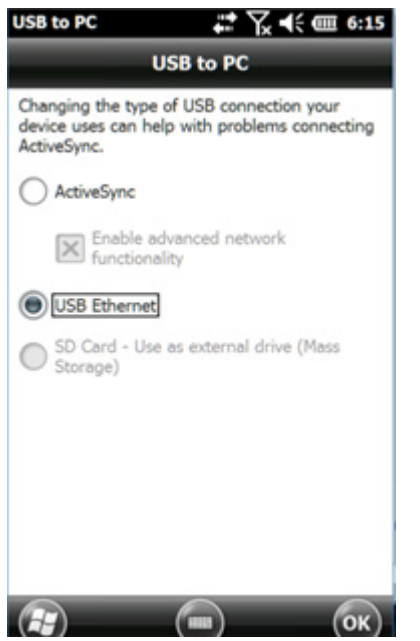

### **Connecting the Windows Mobile device with a PC**

To use Mobile Connect on an Allegro 2, Archer 2, or First Gen Mesa use the same USB cable used for ActiveSync. (USB client port on the handheld to USB host port on the PC).

- 1. We provide an optional shortcut installer to automatically create a shortcut to your Mobile Connect enabled device. Run Mobile ConnectShortcutInstaller.exe on the PC and follow installation prompts.
- 2. Use File Explorer to find "Mobile Device" under "This PC." If you did not use the Shortcut installer, then then simply type ftp://169.254.2.1/ into file explorer and hit enter (this is the static IP address that Mobile Connect uses to communicate).

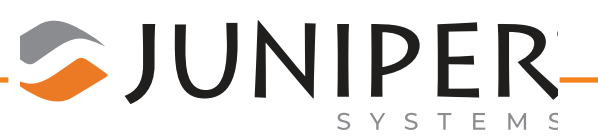

### **To use Mobile Connect With Ethernet Connection**

An Ethernet connection may be required between the handheld device and the PC. Connect a supported USB-to-Ethernet adapter to the USB host port on the device, and then connect an Ethernet cable from the adapter to an Ethernet port on the PC. If you do not have an available Ethernet port on the PC, connect a USB-to-Ethernet adapter to the PC, and then connect the Ethernet cable between the two adapters.

We recommend using Portsmith Dataport adapters:

https://www.portsmith.com/product/daptaport/

https://www.portsmith.com/product/daptaport-rugged/

#### **Using other FTP client software**

You may use other FTP client software on the PC to connect to the handheld using Mobile Connect.

User: anonymous

No password

#### **Troubleshooting**

If you are having trouble establishing a connection with a PC try the below options.

- If File Explorer is unable to browse/find folders and files on the handheld, open Mobile Connect, and if needed use the options to Disable and Enable. To establish a connection.
- Make sure your Connection Type in USB-to-PC is set to "USB Ethernet".
- You may also need to disconnect the cable wait a few seconds and then reconnect in order to reestablish communication.
- You may need disconnect the device from the PC. Reboot the device, check to make sure Mobile Connect is running, connect the cable, and then type in "ftp://169.254.2.1/" in the File explorer and hit enter to reconnect.